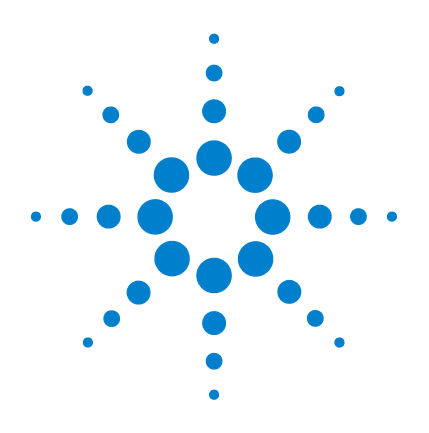

# **Agilent Estación de trabajo MS**

# **Procedimientos iniciales**

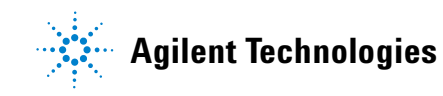

# **Avisos**

© Agilent Technologies, Inc. 2011

Ninguna parte de este manual puede reproducirse en forma alguna o por medio alguno (incluido el almacenamiento y la recuperación electrónicos o la traducción a otro idioma) sin el acuerdo previo y el consentimiento por escrito de Agilent Technologies, Inc., tal y como establecen las leyes de derechos de autor internacionales y de los Estados Unidos.

#### **Referencia del manual**

G1431-95002

#### **Edición**

Primera edición, marzo de 2011

Impreso en EE.UU.

Agilent Technologies, Inc. 5301 Stevens Creek Boulevard Santa Clara, CA 95051, EE.UU.

#### **Garantía**

**El material contenido en este documento se facilita "tal cual" y está sujeto a cambios sin previo aviso en ediciones futuras. Asimismo, y en la medida en que esté permitido por la legislación aplicable, Agilent rechaza todas las garantías, ya sean expresas o tácitas, relativas a este manual y a la información contenida en el mismo, incluidas a título enunciativo pero no limitativo las garantías implícitas de comerciabilidad e idoneidad para un fin determinado. Agilent no se responsabiliza de los errores contenidos en este manual ni de los daños ocasionales relativos al suministro, uso o prestaciones de este documento o de la información contenida en el mismo. En el supuesto de que Agilent y el usuario hayan firmado un contrato aparte por escrito cuyos términos de garantía que cubren el material contenido en este documento sean contrarios a los presentes términos, prevalecerán los términos de garantía del contrato firmado aparte.**

# **Licencias tecnológicas**

El hardware y/o software descritos en este documento se ofrecen bajo licencia y pueden ser copiados y utilizados solo de acuerdo con los términos de dicha licencia.

# **Leyenda de derechos restringidos**

Derechos restringidos del Gobierno de EE.UU. Los derechos de software y datos técnicos concedidos al gobierno federal incluyen solo aquellos derechos habitualmente ofrecidos a los clientes de usuario final. Agilent ofrece esta licencia comercial habitual en Software y datos técnicos según FAR 12.211 (Datos Técnicos) y 12.212 (Software Informático) y, para el Departamento de Defensa, DFARS 252.227-7015 (Datos Técnicos - Elementos Comerciales) y DFARS 227.7202-3 (Derechos en Software Informático Comercial o Documentación de Software Informático).

### **Avisos de seguridad**

# **PRECAUCIÓN**

Un aviso de **PRECAUCIÓN** indica la existencia de peligro o riesgo. Llama la atención sobre una práctica, procedimiento de funcionamiento o proceso similar que, si no se realiza correctamente o no se cumple estrictamente, podría dar como resultado daños en el producto o pérdida de datos importantes. Ante la presencia de un aviso de **PRECAUCIÓN** no debe proseguirse hasta que se hayan comprendido y cumplido todas las condiciones indicadas.

# **ADVERTENCIA**

**Un aviso de ADVERTENCIA indica la existencia de peligro o riesgo. Llama la atención sobre una práctica, procedimiento de funcionamiento o proceso similar que, si no se realiza correctamente o no se cumple estrictamente, podría dar como resultado lesiones físicas o la muerte. Ante la presencia de un aviso de tipo ADVERTENCIA no debe proseguirse hasta que se hayan comprendido y cumplido todas las condiciones indicadas.**

# **Contenido**

#### **[1 Introducción](#page-4-0)**

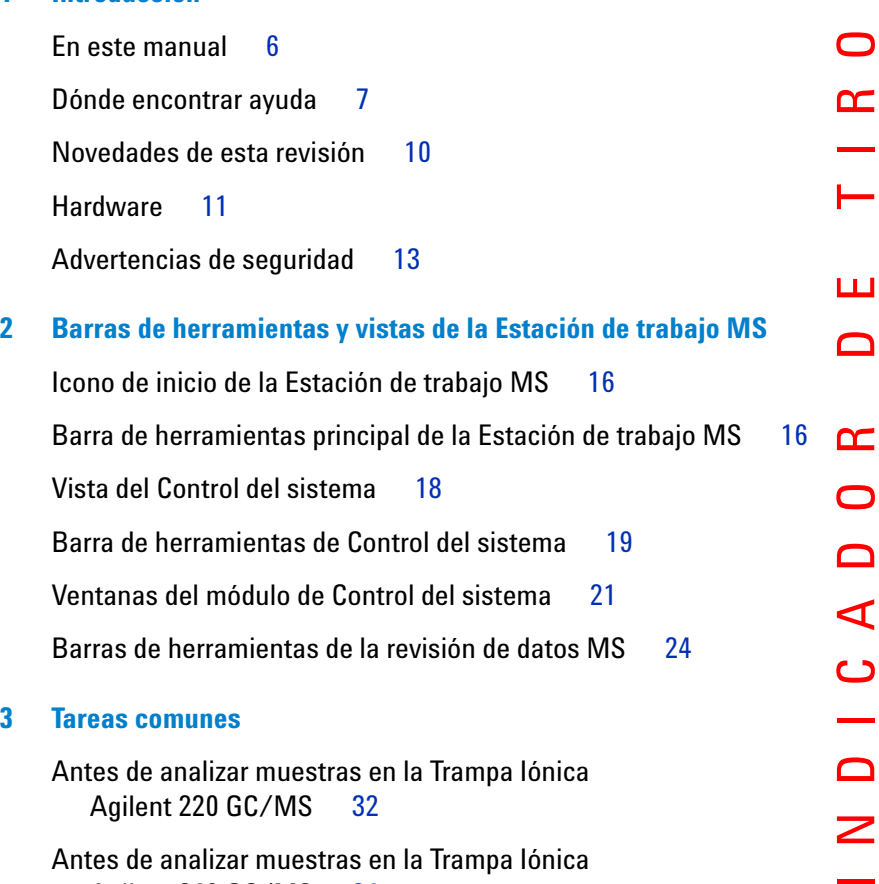

[Antes de analizar muestras en la Trampa Iónica](#page-31-0)  [Agilent 220 GC/MS](#page-31-0) 32 [Antes de analizar muestras en la Trampa Iónica](#page-33-0)  [Agilent 240 GC/MS](#page-33-0) 34 [Apagado del sistema GC/MS](#page-35-0) 36

[Inicio del sistema GC/MS](#page-35-1) 36

 $\overline{z}$ 

## **Contenido**

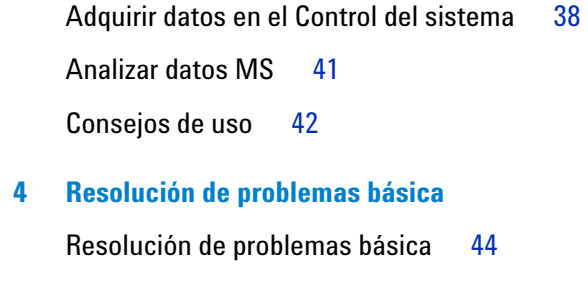

**[5 Mantenimiento de rutina](#page-46-0)** [Mantenimiento de rutina](#page-47-0) 48

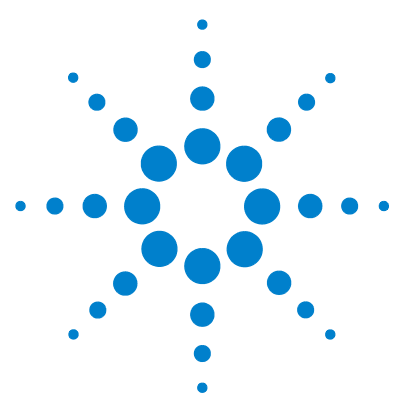

**Agilent Estación de trabajo MS Procedimientos iniciales**

# <span id="page-4-0"></span>**Introducción**

**1**

[En este manual 6](#page-5-0) [Dónde encontrar ayuda 7](#page-6-0) [Novedades de esta revisión 10](#page-9-0) [Hardware 11](#page-10-0) [Advertencias de seguridad 13](#page-12-0)

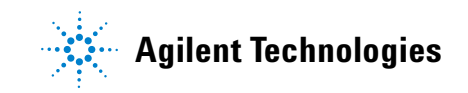

# <span id="page-5-0"></span>**En este manual**

Este documento proporciona una descripción general sobre los elementos incluidos con el sistema. Su objetivo es ayudarle a empezar a utilizar el sistema de trampa iónica/GC.

En las páginas siguientes encontrará:

- **•** Detalles sobre la forma de obtener ayuda adicional
- **•** Fotografías de su hardware
- **•** Cada barra de herramientas encontrada en el software de la Estación de trabajo MS
- **•** Procedimientos para operaciones comunes de la Estación de trabajo MS
- **•** Una breve sección de la resolución de problemas básica
- **•** Una programación del mantenimiento resumida

Consulte la ayuda en línea y los vídeos y manuales electrónicos incluidos en el disco suministrado, para obtener información detallada.

# <span id="page-6-0"></span>**Dónde encontrar ayuda**

# **DVDs Información para el usuario**

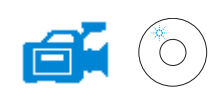

Su sistema viene acompañado por una amplia biblioteca de material de referencia, incluyendo archivos de ayuda en línea, manuales electrónicos y vídeos proporcionados en DVDs separados que se suministran con cada instrumento.

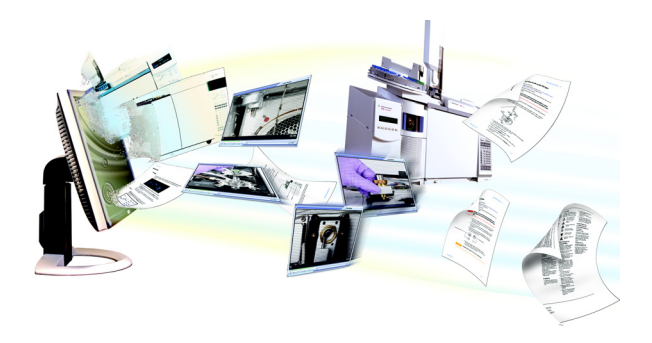

Los **Agilent Technologies GC & GC/MS Hardware User Information and Utilities DVDs** están incluidos con cada instrumento y proporcionan referencia y material de mantenimiento en profundidad para los cromatogramas de gas Agilent actuales, detectores selectivos de masas, trampas iónicas y el muestreador GC, así como una copia de este documento (Procedimientos iniciales con la Estación de trabajo MS).

Estos DVDs incluyen versiones localizadas de la información que necesita más, tales como:

- **•** Documentación de introducción
- **•** Guías de seguridad y reglamentos
- **•** Lista de comprobación de preparación de las instalaciones
- **•** Información de instalación
- **•** Guías operativas
- **•** Información de mantenimiento
- **•** Detalles de la resolución de problemas

# **Ayuda en línea (F1)**

Para cada instrumento instalado, los archivos de ayuda en línea relacionados incluyen instrucciones detalladas de la Estación de trabajo MS en temas como:

- **•** Novedades
- **•** Diagnóstico
- **•** Procedimientos de inicio y apagado
- **•** Ejecutar un análisis
- **•** Establecer los parámetros de funcionamiento MS

Para acceder a la ayuda en línea, pulse **F1** o seleccione temas de **Help** desde el menú de **Help**.

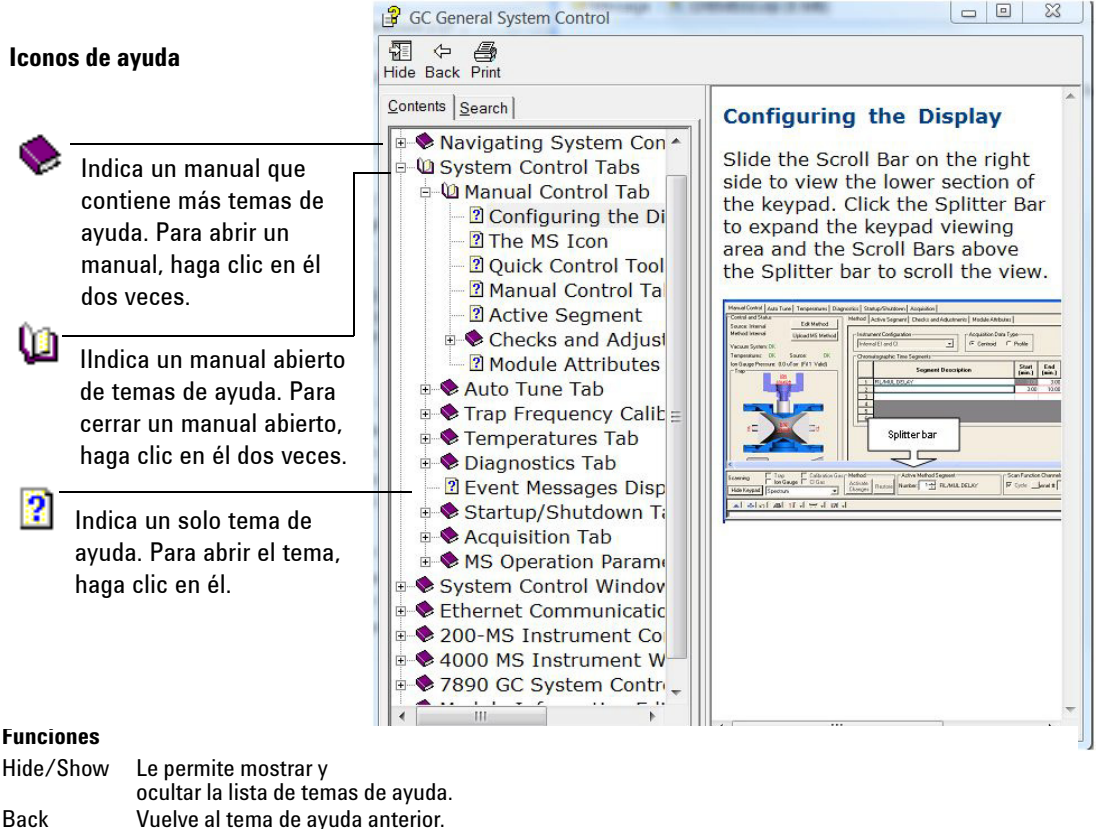

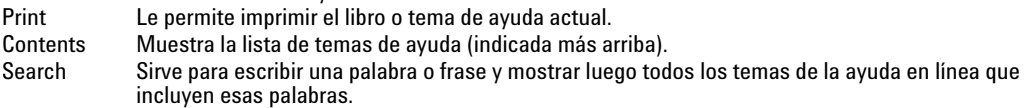

#### **Imprimir un solo tema de ayuda**

- **1** Resalte el tema que desea imprimir (por ejemplo, **Configuring the display**).
- **2** Haga clic con el botón derecho y elija **Print**…
- **3** Seleccione **Print the selected topic** y haga clic en **OK**.
- **4** Verifique la impresora seleccionada y haga clic en **Print**.
- **5** Se imprimirá entonces la información del tema de ayuda en cuestión. Los temas enlazados no se imprimen.

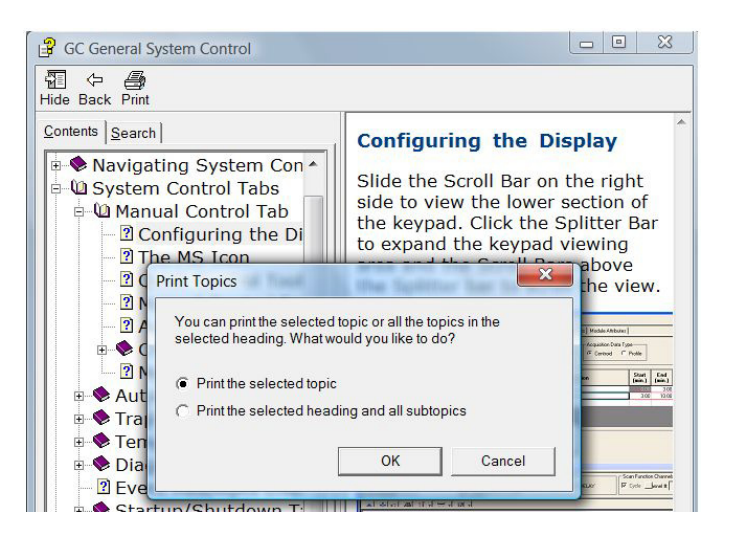

#### **Para imprimir todos los temas secundarios al mismo tiempo**

- **1** Resalte el tema que desea imprimir (por ejemplo, **Configuring the display**).
- **2** Haga clic con el botón derecho y elija **Print**…
- **3** Seleccione **Print the selected heading and all subtopics** y haga clic en **OK**.
- **4** Verifique la impresora seleccionada y haga clic en **Print**.
- **5** Se imprimirán entonces TODOS los temas secundarios del tema principal seleccionado. En este caso, se imprimirían todos los temas bajo el manual de nombre **Manual Control Tab**, lo que serían unas 8 páginas de información.

# <span id="page-9-0"></span>**Novedades de esta revisión**

Ahora la Estación de trabajo MS proporciona soporte para los instrumentos ALS Agilent 7890A GC y 7693A. El objetivo de la revisión es un prelanzamiento de la Estación de trabajo MS 7.0.0. Los clientes que utilizan la versión de prelanzamiento del software de actualizarán, una vez que la versión final de la Estación de trabajo MS 7.0.0 se haya lanzado.

Consulte **Pre-Release Notes** para obtener información específica sobre la funcionalidad tanto del software como del hardware que se han suministrado.

# <span id="page-10-0"></span>**Hardware**

# **El MS de trampa iónica Agilent 240 con un muestreador automático Agilent 7890 GC y 7693**

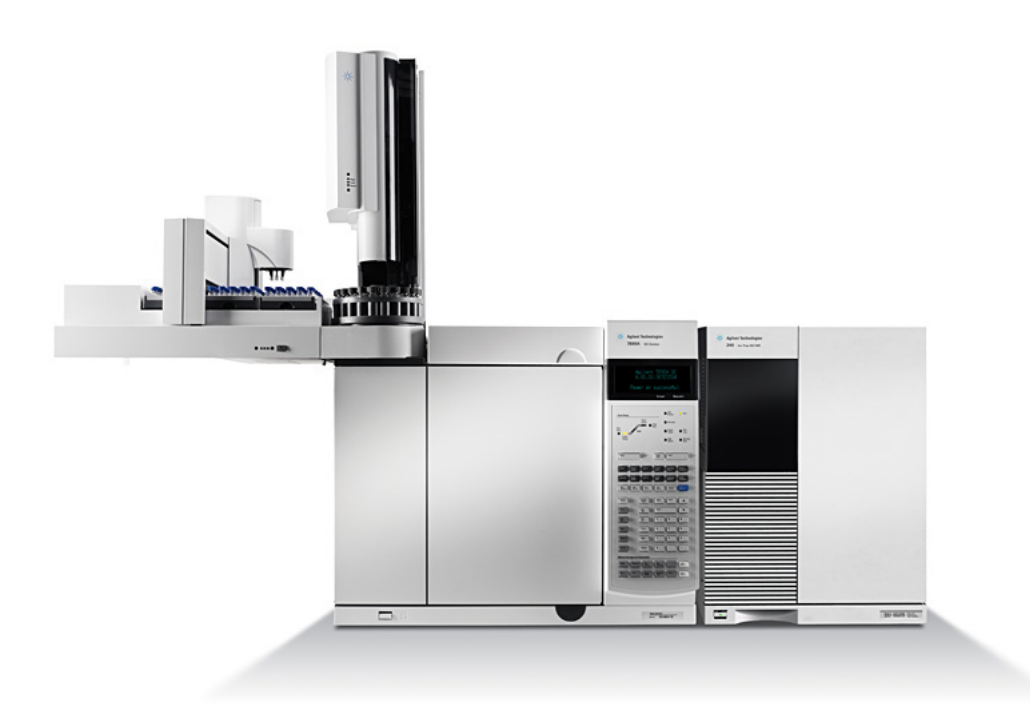

# **Teclado para el GC 7890**

El software de la Estación de trabajo MS proporciona control del instrumento para el GC 7890. Esto le permite utilizar el software, en lugar del teclado del GC, para programar el instrumento. Sin embargo, algunas veces puede que desee utilizar el teclado para acceder rápidamente a algunas funciones.

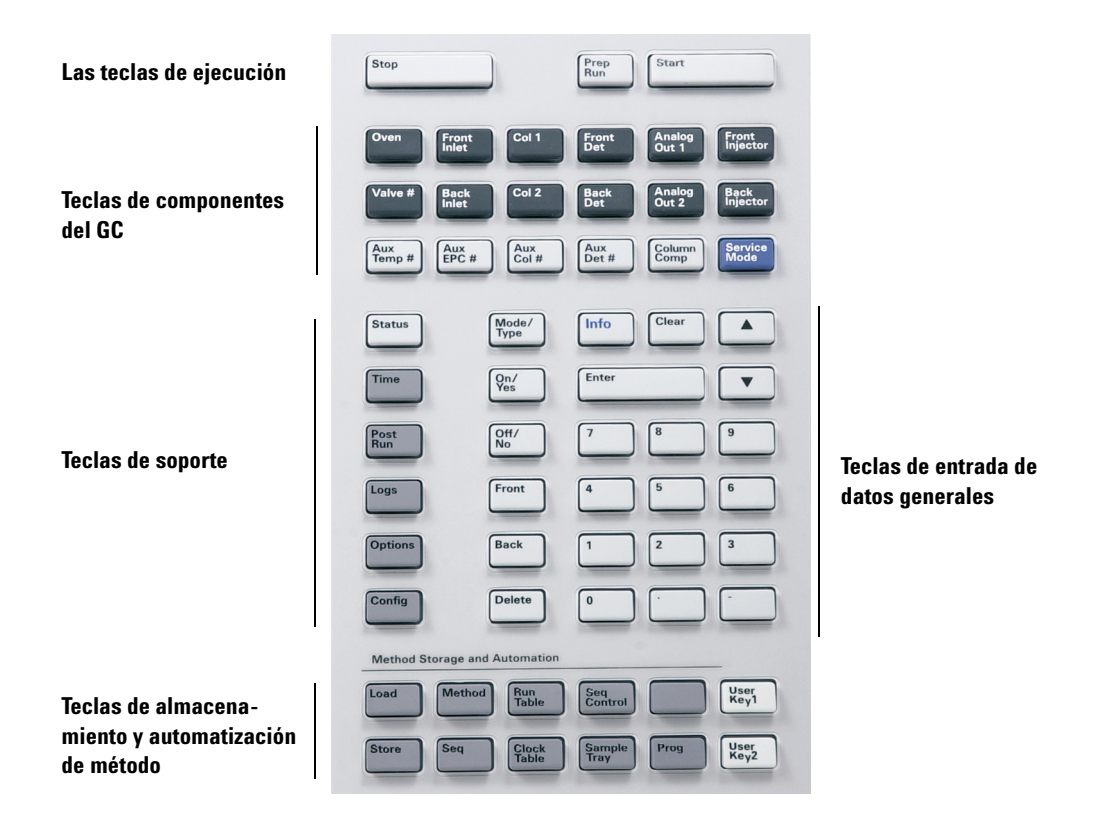

# <span id="page-12-0"></span>**Advertencias de seguridad**

**ADVERTENCIA No realice tareas de mantenimiento con la trampa iónica encendida o conectada a la fuente de alimentación, a menos que así se indique específicamente en la documentación suministrada con la trampa iónica.**

> **La interfase de la trampa iónica puede estar encendida y a una temperatura peligrosamente alta, aunque la trampa iónica esté apagada. Tras apagarla, la interfase GC/MSD tarda mucho en enfriarse. Asegúrese de que se han enfriado todas las piezas antes de tocarlas.**

> **Tenga cuidado cuando trabaje por detrás del GC. Durante los ciclos de enfriamiento, el GC emite aire caliente que podría causar quemaduras.**

> **Si está analizando productos químicos tóxicos o utilizando disolventes tóxicos, emplee un tubo para dirigir el escape de la bomba delantera fuera del laboratorio. La trampa de aceite que se suministra con las bombas estándar detiene solamente el aceite de la bomba delantera, no atrapa ni filtra las sustancias químicas tóxicas.**

**Utilice guantes resistentes a los productos químicos y gafas de seguridad cuando sustituya el fluido de la bomba. Evite todo contacto con el fluido.**

**El aislamiento en torno a inyectores, detectores, caja de válvulas y las caperuzas de aislamiento se hace de fibras de cerámica refractaria (RCF). Evite inhalar partículas de este material. Ventile la zona de trabajo, utilice mangas largas, guantes, gafas de seguridad y un respirador desechable. Elimine el aislamiento en una bolsa de plástico precintada. Lávese las manos con jabón y agua fría después de manipular RFCs.**

# **1 Introducción**

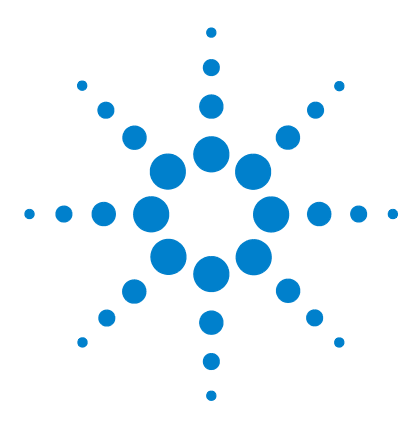

**Agilent Estación de trabajo MS Procedimientos iniciales**

# <span id="page-14-0"></span>**2 Barras de herramientas y vistas de la Estación de trabajo MS**

[Icono de inicio de la Estación de trabajo MS 16](#page-15-0) [Barra de herramientas principal de la Estación de trabajo MS 16](#page-15-1) [Vista del Control del sistema 18](#page-17-0) [Barra de herramientas de Control del sistema 19](#page-18-0) [Ventanas del módulo de Control del sistema 21](#page-20-0) [Barras de herramientas de la revisión de datos MS 24](#page-23-0)

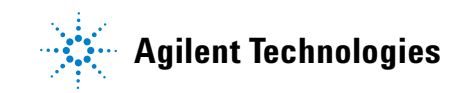

# <span id="page-15-0"></span>**Icono de inicio de la Estación de trabajo MS**

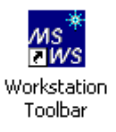

En la instalación, el acceso directo de **Workstation Toolbar** se ubica en el escritorio. Haga clic en el icono para mostrar la barra de herramientas de la Estación de trabajo MS.

# <span id="page-15-1"></span>**Barra de herramientas principal de la Estación de trabajo MS**

La barra de herramientas principal de la Estación de trabajo MS proporciona:

- **•** Botones de **Application** (elementos **1 through12** a continuación) y
- **•** Botones **Quick Link** (elementos **13 y 14** a continuación).

Coloque el cursor sobre cualquier botón de la aplicación para mostrar:

- **•** El nombre de la aplicación, como explicación de la herramienta directamente debajo del botón.
- **•** Una breve descripción de la aplicación, a la derecha del botón.

Haga clic con el botón derecho en una aplicación para mostrar un menú desde el cual puede obtener ayuda para ese elemento o ejecutar la aplicación.

Haga clic en un botón de vínculo rápido, similar a **items 13 and 14** a continuación, para mostrar un menú de tareas que puede representarse en el archivo de la lista.

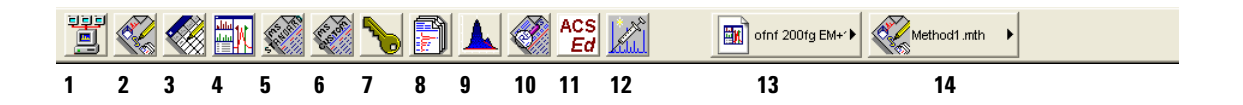

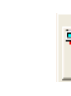

#### 1 **System Control/Automation**

Supervisa el estado de los instrumentos, realiza inyecciones automatizadas y nuevos cálculos por lotes.

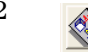

#### 2 **View/Edit Methods**

Le permite ver y editar el funcionamiento de instrumentos, la adquisición de datos y los métodos de tratamiento de datos.

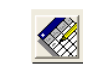

#### 3 **Edit Automation Files**

Le permite editar SampleLists, RecalcLists y Sequences fuera de línea.

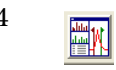

## 4 **Review/Process MS Data**

Le permite revisar cromatogramas y espectros, realizar búsquedas de biblioteca y revisar y procesar los resultados de cuantificación.

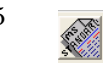

#### 5 **Standard MS Reports**

Le permite crear, editar y ver informes MS estándar.

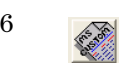

#### 6 **Custom MS Reports**

Le permite crear, editar y ver informes MS personalizados.

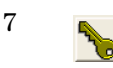

### 7 **Security Administration**

Le permite establecer opciones de seguridad de la Estación de trabajo MS y contraseñas.

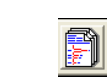

## 8 **Batch Reporting**

Le permite generar informes estándar para un grupo de archivos de datos, arrastrándolos y soltándolos en la ventana **Batch Report**.

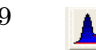

### 9 **View/Edit Chromatograms**

Le permite revisar cromatogramas GC estándar, editar de forma interactiva parámetros de tratamiento de datos y hacer nuevos cálculos de resultados.

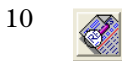

#### 10 **Standard Chrom Reports**

Le permite tener una vista previa del cromatograma estándar y de los informes de resultados.

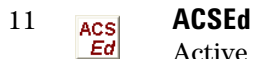

Active Compounds Set Editor. Activa un conjunto de componentes.

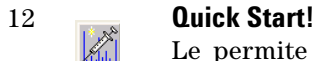

Le permite ejecutar una muestra sin una lista de muestras.

13 Proporciona acceso rápido al archivo de datos usado más recientemente.

My ofnf 200fg EM+1

Method1.mth

14 Proporciona acceso rápido al método usado más recientemente.

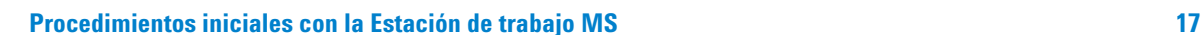

# <span id="page-17-0"></span>**Vista del Control del sistema**

La vista del Control del sistema se muestra, cuando inicia la Estación de trabajo MS. La ventana muestra los instrumentos configurados y sus parámetros.

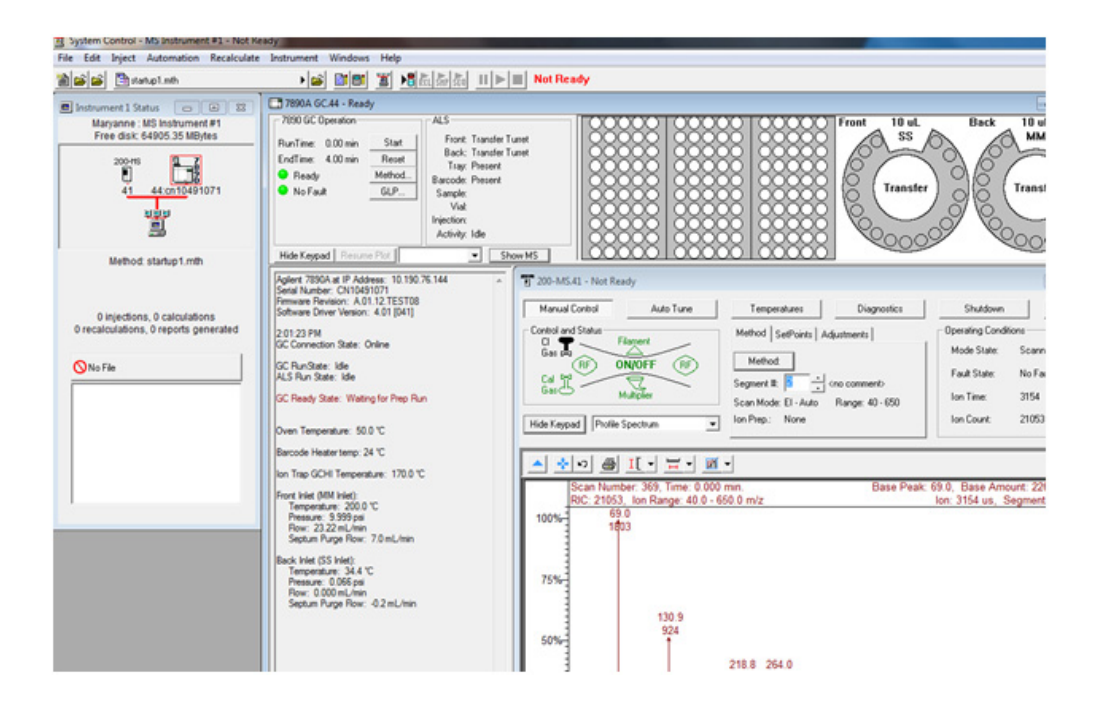

La ventana del estado de los instrumentos proporciona una visión general de los módulos instalados, método activo e información de automatización, como el número de inyecciones y cálculos.

# <span id="page-18-0"></span>**Barra de herramientas de Control del sistema**

La barra de herramientas de Control del sistema contiene acciones comunes que se necesitan para ejecutar automatizaciones y editar métodos.

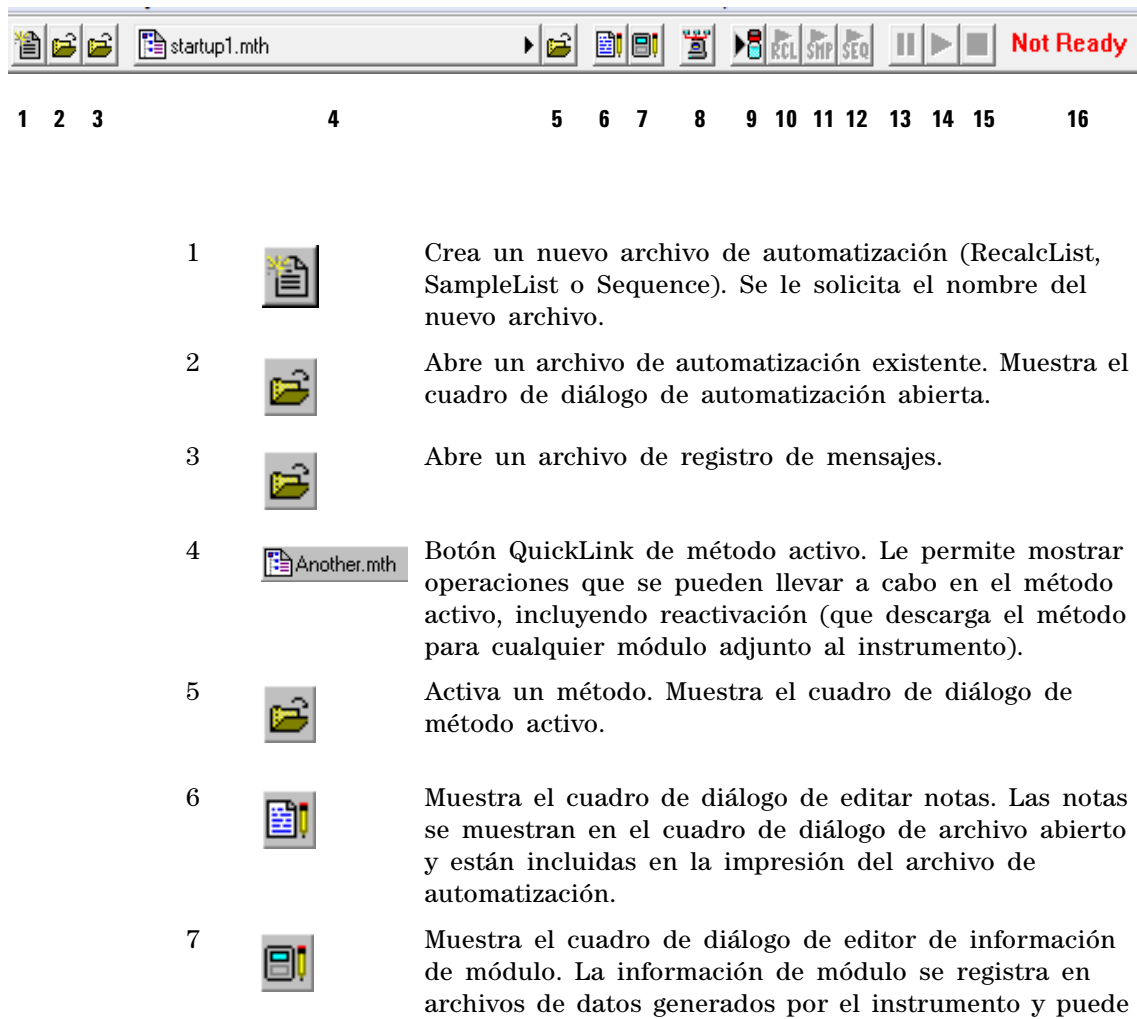

incluirse en informes.

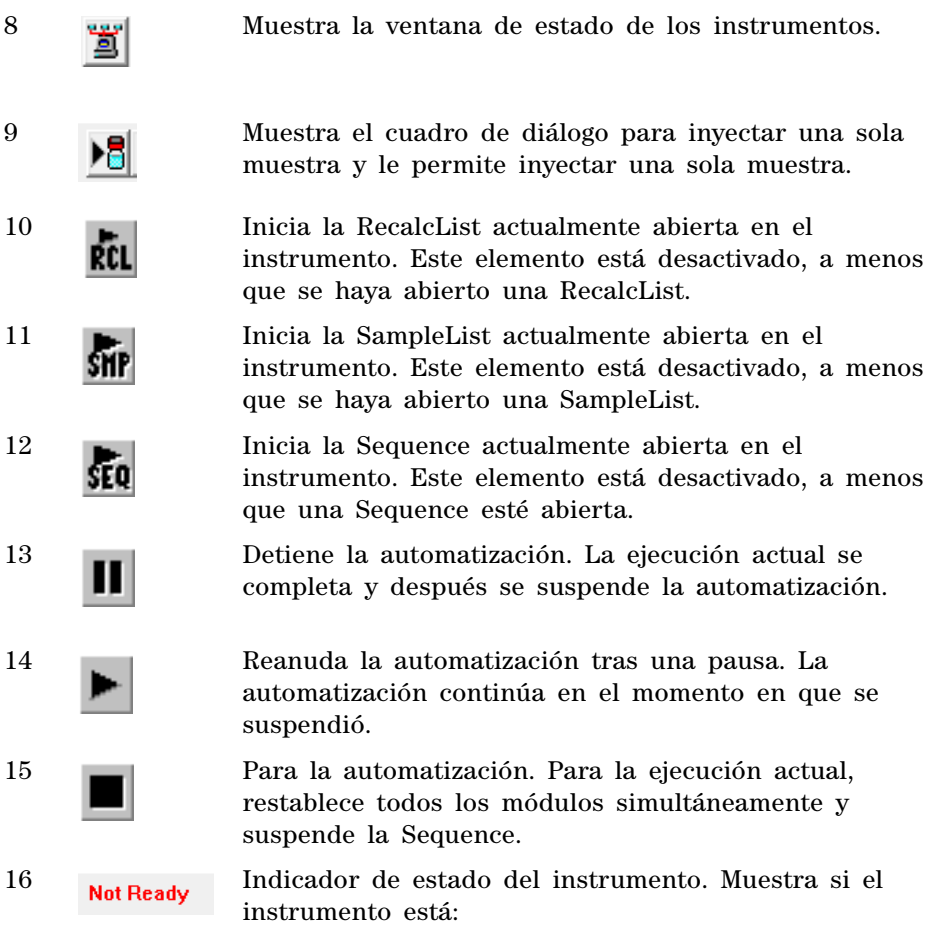

#### **Not Ready - Running - Computing - Printing**.

Cuando el instrumento está preparado, pero no en funcionamiento (en reposo), no se muestra ningún estado.

# <span id="page-20-0"></span>**Ventanas del módulo de Control del sistema**

Cada módulo del instrumento tiene una ventana separada visible en Control del sistema. A continuación, puede ver una breve descripción de la ventana del módulo 7890A/7693, la ventana de módulo de la Trampa iónica 220 GC/MS y la ventana del módulo de la Trampa iónica 240 GC/MS.

# **Ventana del módulo 7890**

Si se configura un 7890A GC, se muestra la siguiente ventana en el Control del sistema.

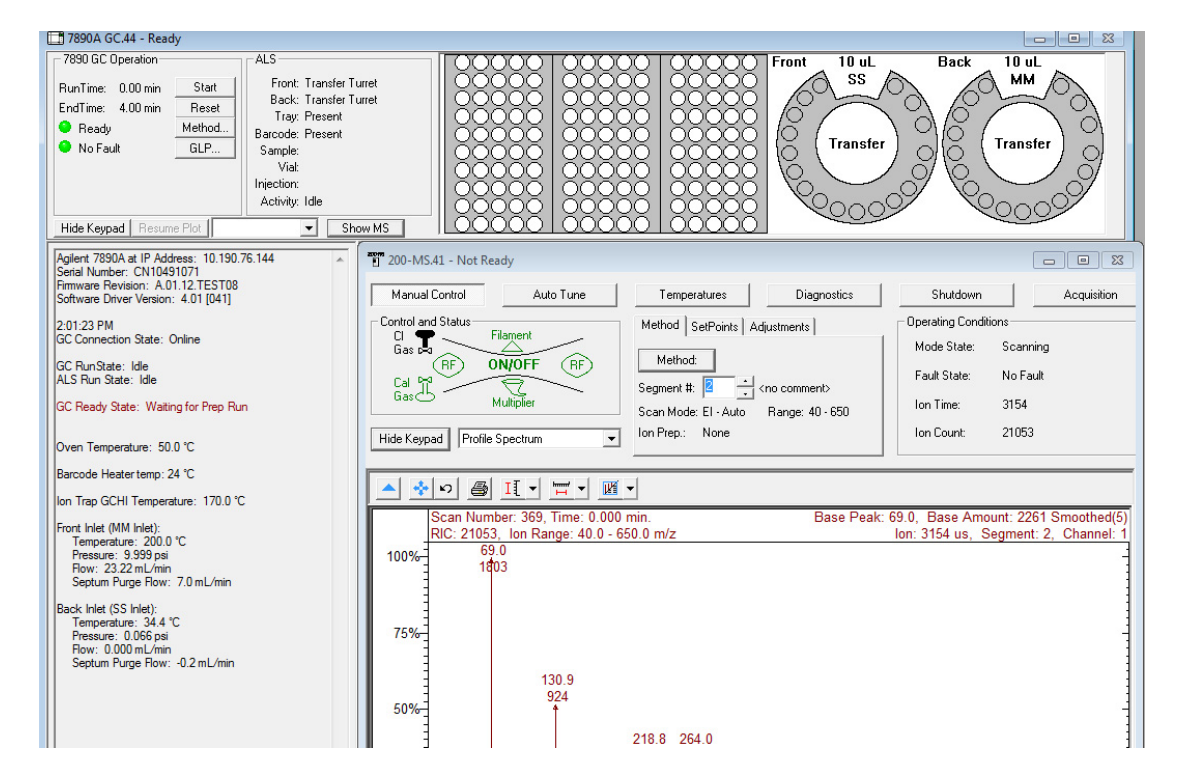

Esta ventana de módulo muestra el estado del GC (columna izquierda) y el estado y la configuración del ALS (arriba).

La sección de funcionamiento del 7890 GC (arriba izquierda) muestra el estado de tiempo de ejecución del método, tiempo final, listo y error. Desde esta sección puede:

- **•** Iniciar solo el GC (botón **Start**)
- **•** Restablecer el módulo GC (botón **Reset**)
- **•** Editar la sección GC del método activo (botón **Method**)
- **•** Ver información GLP (botón **GLP**)

# **Ventana del módulo de la Trampa iónica 220 GC/MS**

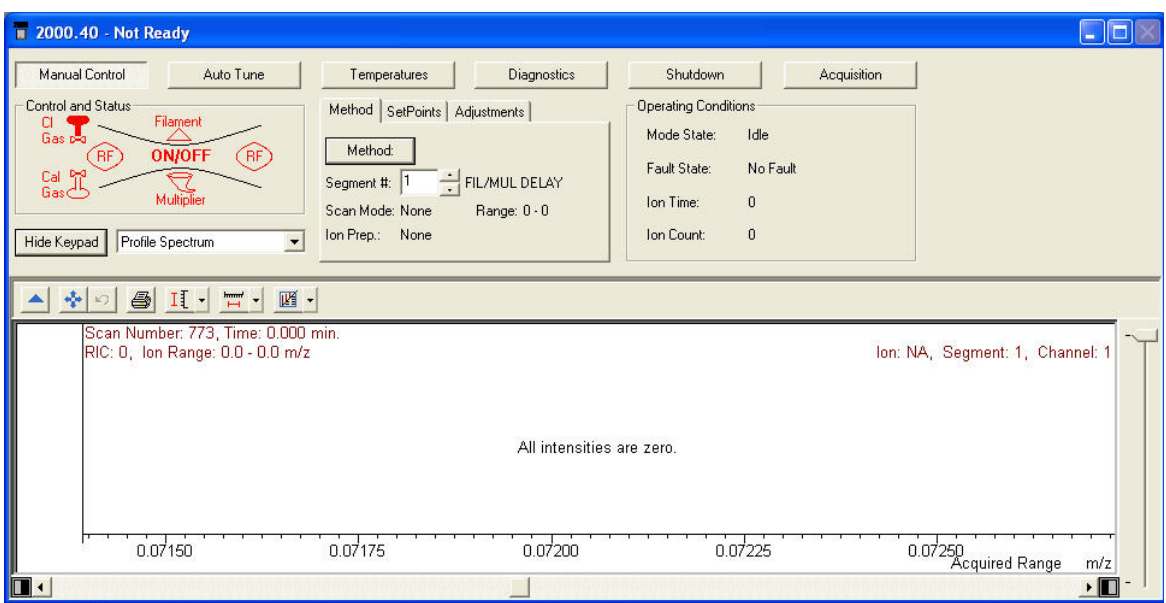

La ventana del módulo de la Trampa iónica 220 GC/MS muestra el estado general del instrumento. Desde aquí, puede acceder a la sintonización automática, temperaturas, diagnósticos, apagado y funciones de adquisición.

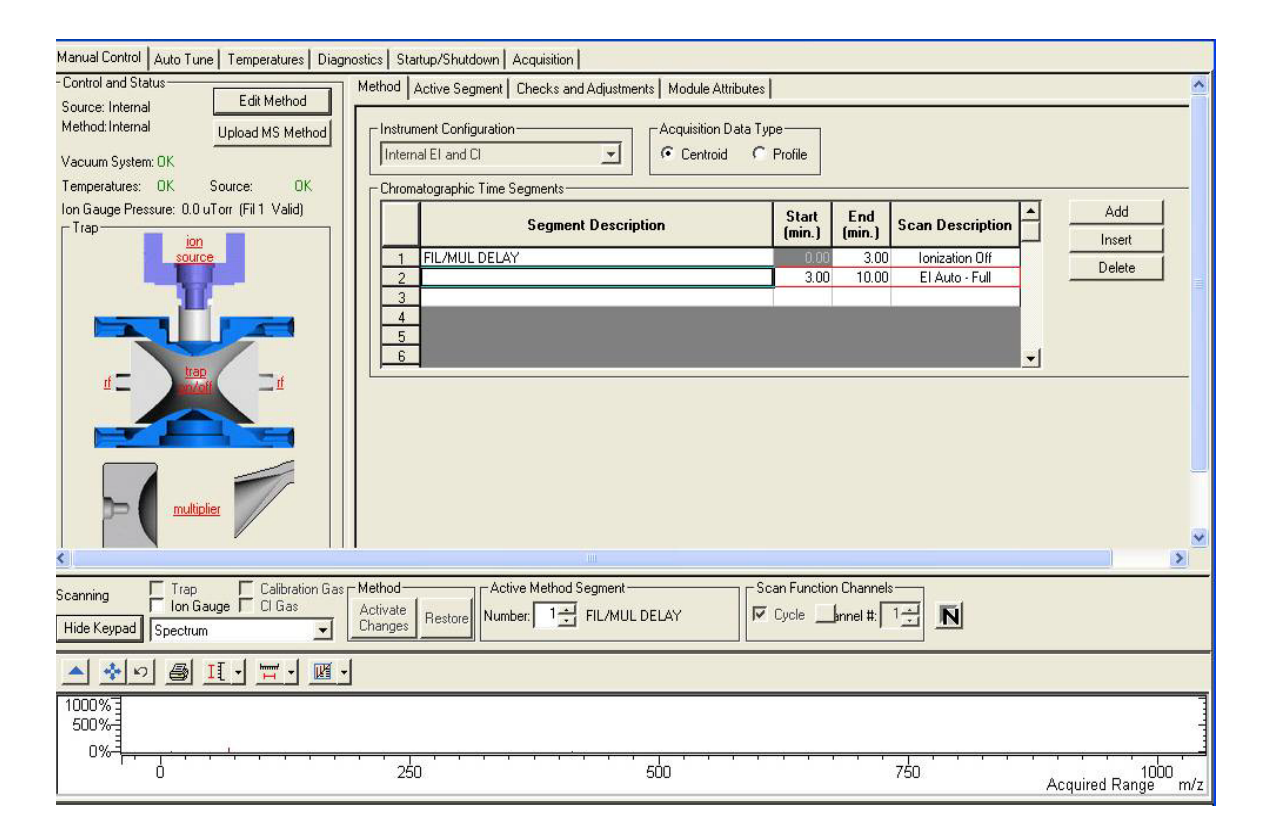

# **Ventana del módulo de la Trampa iónica 240 GC/MS**

La ventana del módulo de la Trampa iónica 240 GC/MS muestra el estado general del instrumento. Desde aquí, puede editar el método en línea o acceder a la sintonización automática, temperaturas, diagnósticos, apagado y funciones de adquisición.

#### **2 Barras de herramientas y vistas de la Estación de trabajo MS**

# <span id="page-23-0"></span>**Barras de herramientas de la revisión de datos MS**

La siguiente sección describe los iconos de la barra de herramientas de la MSDR. Consulte la ayuda en línea, para obtener más información.

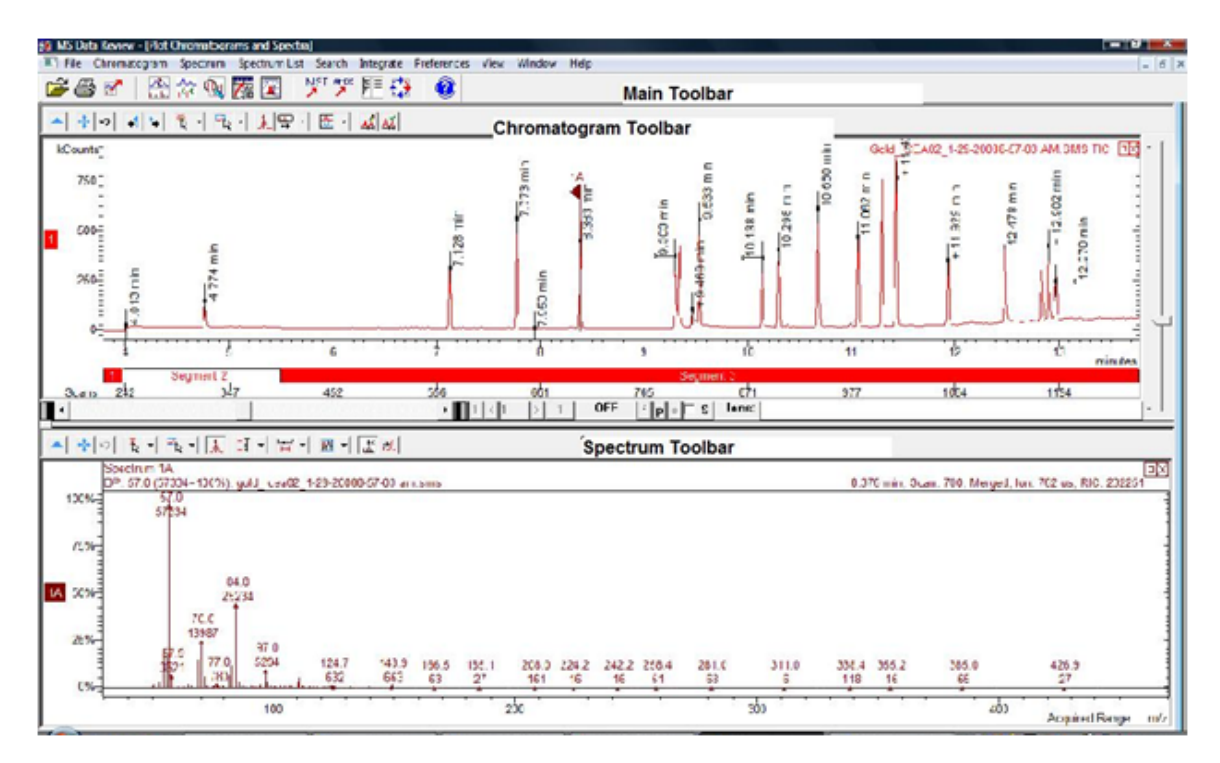

# **Barra de herramientas principal**

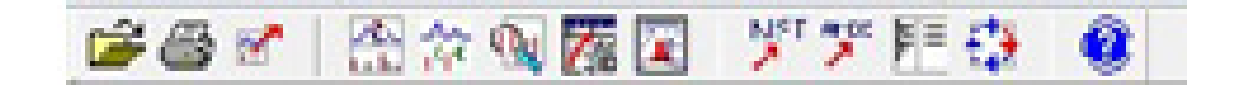

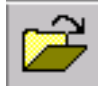

Selecciona el archivo de datos para representar y le permite seleccionar una masa o rango de masas.

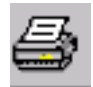

Imprimir abre la ventana para hacer informes con varias opciones de impresión para cromatogramas, espectros, etc.

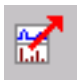

Exportar abre un menú para exportar cromatogramas, espectros y varias vistas de aplicaciones importantes, como ASCII, las listas de portapapeles y espectros a espectros.

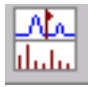

Abre la vista de representación de cromatogramas y espectros.

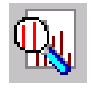

Buscar ofrece la opción de:

- **•** Biblioteca que busca el espectro activo
- **•** Lista de destino que busca el espectro activo
- **•** Lista de destino que busca el cromatograma activo

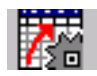

Abre la vista de datos del proceso.

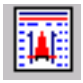

Abre la vista de resultados.

### **2 Barras de herramientas y vistas de la Estación de trabajo MS**

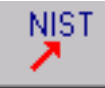

Abre la aplicación de búsqueda NIST MS e inicia una búsqueda de biblioteca NIST del espectro activo.

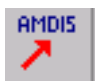

Abre la aplicación AMDIS para el cromatograma activo.

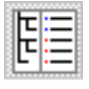

Cambia el panel de los cromatogramas y espectros a la derecha de la vista de gráficos a pantalla completa. Haciendo clic en este icono de nuevo, se restaura la vista original.

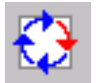

Gira los gráficos y los espectros (de uno al lado del otro a arriba y abajo).

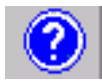

Abre el menú de ayuda.

# **Barra de herramientas del cromatograma**

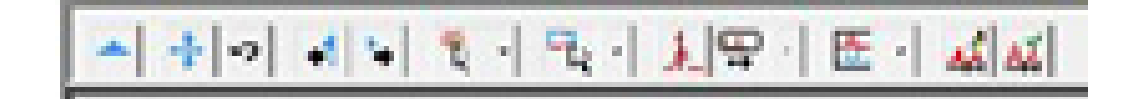

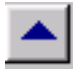

Oculta la barra de herramientas.

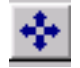

Amplía el cromatograma a escala completa en los ejes X e Y.

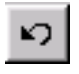

Vuelve a la escala anterior del cromatograma.

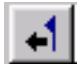

Mueve el marcador hacia atrás, barrido por barrido, para mostrar el espectro en cada punto.

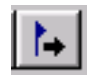

Mueve el marcador hacia adelante, barrido por barrido, para mostrar el espectro en cada punto.

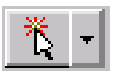

Abre el menú para establecer la acción de un solo clic del ratón en la ventana del cromatograma.

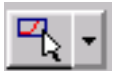

Abre el menú para establecer la acción de clic y arrastrar del ratón en la ventana del cromatograma.

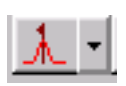

Cambia entre las siguientes vistas, cuando se hace clic en un pico:

- **•** Espectro del pico en el punto del clic del ratón
- **•** Espectro en el vértice del pico

#### **2 Barras de herramientas y vistas de la Estación de trabajo MS**

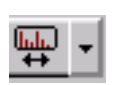

Muestra el espectro del punto de selección sobre un pico o un espectro medio. Puede representar hasta 7 barridos (punto de selección más hasta tres barridos en cada lado de la selección).

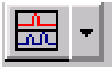

Abre el menú para apilar los gráficos, superponerlos o superponerlos con todos los picos normalizados al pico más alto en cada gráfico.

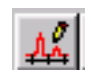

Editar corrección de fondo: abre un menú, de manera que la línea base puede aislarse de los picos, según las preferencias del usuario, restando componentes de línea base del espectro del analito.

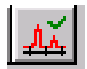

Marcadores de corrección de fondo: muestra u oculta los marcadores que separan la línea base de los picos.

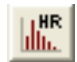

Gráficos HiRes muestra el cromatograma y el espectro HiRes. Por defecto, se muestran los datos HiRes.

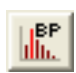

Modo no DDS: El icono de pico base (BP) solo funciona con el gráfico TIC. Haga clic en el icono de pico base para mostrar la intensidad del pico base. Si se muestran iones extraídos u otros descriptores de barrido, cuando se pulsa el icono de pico base, no se realiza ningún cambio a estos gráficos.

Modo DDS: Haga clic en el icono de pico base para cambiar el gráfico RIC de todos los descriptores de barrido a la intensidad del pico base o viceversa. Si también se muestra el barrido de la medición o cualquier otro nivel MS, el barrido de la medición también se muestra con el gráfico de todos los descriptores de barrido (RIC o intensidad de pico base) en el mismo modo.

# **Barra de herramientas del espectro**

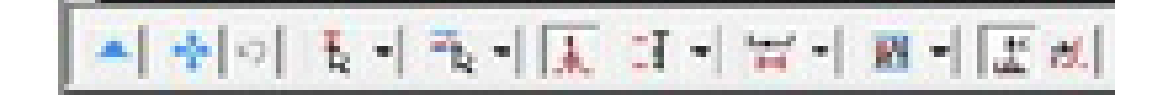

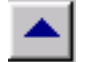

Oculta la barra de herramientas.

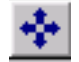

Amplía el espectro a escala completa en los ejes X e Y.

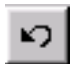

Vuelve a la escala anterior del espectro.

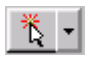

Abre el menú para establecer la acción de un solo clic del ratón en la ventana del espectro; ver barra de herramientas del cromatograma

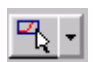

Abre el menú para establecer la acción de clic y arrastrar del ratón en la ventana del espectro; ver barra de herramientas del cromatograma.

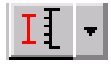

Establece el eje Y del espectro como auto escalado, de manera que el ion de base está a escala completa o fijado, según su preferencia (con la selección de fijado, el eje Y debe ser menor que la escala completa para el ion de base).

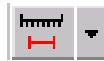

Establecer rango de masas: el espectro muestra el rango de adquisición o un rango fijado que haya seleccionado. Si está seleccionado el máximo de actual y anterior, el rango de adquisición se muestra, pero dejará de normalizarse al pico base.

#### **2 Barras de herramientas y vistas de la Estación de trabajo MS**

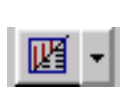

Establecer pantalla del espectro: le ofrece la elección de un gráfico de masa de iones frente a intensidad, una tabla de iones e intensidad como porcentaje del pico base o un resumen de información sobre el espectro (nombre de archivo de datos, tiempo de ejecución, rango de adquisición, etc.).

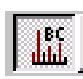

Espectro correcto de fondo: se puede establecer en on u off. On significa que iones superfluos de la línea base se han eliminado de la pantalla del espectro del analito.

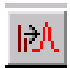

Abra el menú para introducir un solo ion o rango de iones. Un rango de iones también se puede introducir, seleccionando una parte del espectro con el ratón. Después de introducir los iones, haga clic en el botón **Plot**, para generar un cromatograma que solo contenga los iones seleccionados.

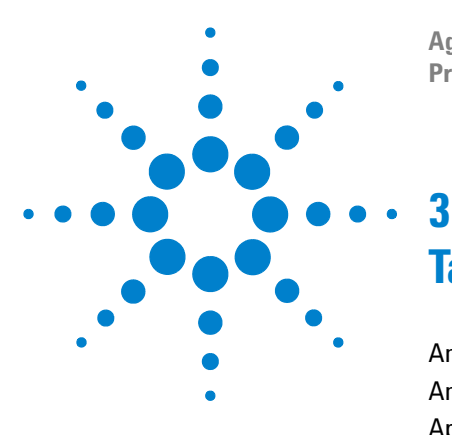

**Agilent Estación de trabajo MS Procedimientos iniciales**

# <span id="page-30-0"></span>**Tareas comunes**

[Antes de analizar muestras en la Trampa Iónica Agilent 220 GC/MS 32](#page-31-0) [Antes de analizar muestras en la Trampa Iónica Agilent 240 GC/MS 34](#page-33-0) [Apagado del sistema GC/MS 36](#page-35-0) [Inicio del sistema GC/MS 36](#page-35-1) [Adquirir datos en el Control del sistema 38](#page-37-0) [Analizar datos MS 41](#page-40-0) [Consejos de uso 42](#page-41-0)

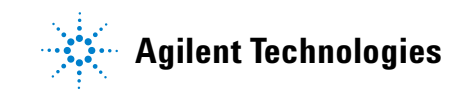

# <span id="page-31-0"></span>**Antes de analizar muestras en la Trampa Iónica Agilent 220 GC/MS**

Antes de analizar muestras en la Trampa Iónica Agilent 220 GC/MS, acceda a la ventana del módulo de Trampa Iónica y lleve a cabo los pasos enumerados a continuación.

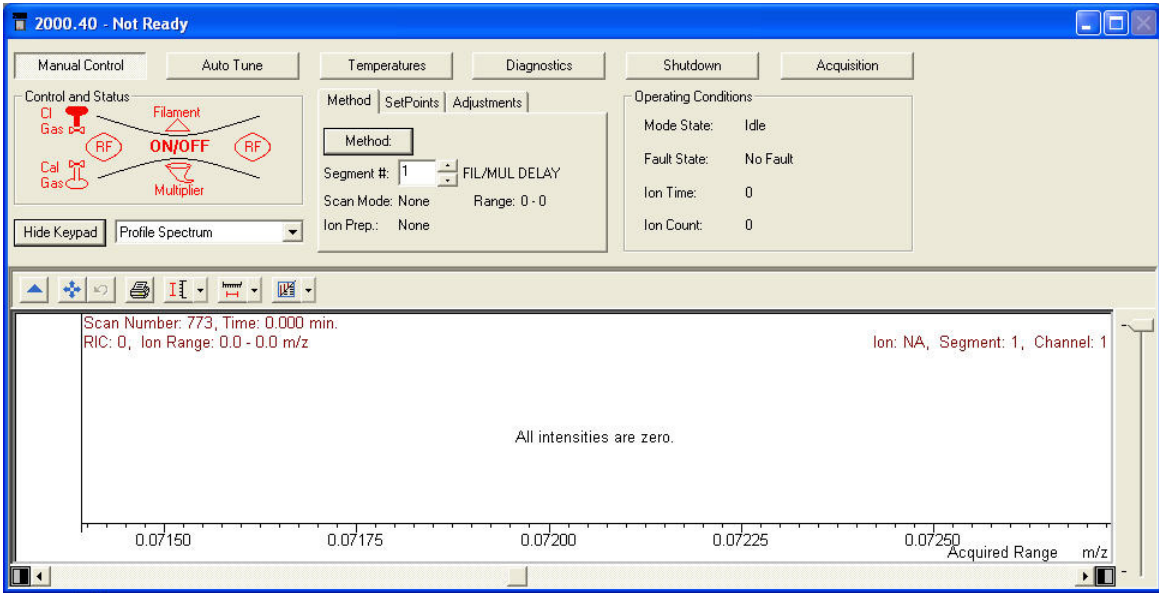

- **1** Compruebe las temperaturas.
	- **a** Haga clic en la ficha **Temperatures**.
	- **b** Confirme que la trampa, el medidor y la línea de transferencia del MS están establecidos a temperatura para analizar muestras. (El Calentador de Interfase del GC [GCHI] se establecerá de forma automática en el mismo valor.)
	- **c** Recuerde que se requieren al menos 2 horas para el equilibrio térmico para electrodos de trampa. La sintonización del sistema y el análisis de muestras solo puede tener lugar después de este periodo de tiempo.
- **2** Sintonice el instrumento manualmente.
	- **a** Haga clic en la ficha **Manual Control**.
	- **b** Seleccione **Adjustments>RF Adjustments**.
	- **c** Gire el tornillo en el panel delantero inferior del instrumento, para sintonizarlo, y haga clic en **Save Results**.
	- **d** Haga clic en **Adjust Cal Gas** y ajuste la válvula, hasta que la concentración sea **OK** y, después, haga clic en **Save Results**.
- **3** Haga clic en el estado y errores del sistema.
	- **a** Haga clic en la ficha **Diagnostics**.
	- **b** Ejecute el diagnóstico, para comprobar el estado y los errores del sistema.
	- **c** Confirme que todo está bien o lleve a cabo acciones correctivas de los errores.
- **4** Sintonice el instrumento de forma automática.
	- **a** Haga clic en **Auto Tune**.
	- **b** Seleccione **All** y sintonice el instrumento, incluyendo la comprobación de aire/agua, el ajuste de multiplicador, la calibración de masa y la calibración de función de trampa.
	- **c** Compruebe que la sintonización automática es correcta, o no se permitirá la adquisición de muestras.

Después de completar los pasos anteriores, el sistema está listo para analizar muestras.

# <span id="page-33-0"></span>**Antes de analizar muestras en la Trampa Iónica Agilent 240 GC/MS**

Antes de analizar muestras en la Trampa Iónica Agilent 240 GC/MS, acceda a la ventana del módulo de Trampa Iónica y lleve a cabo los pasos enumerados a continuación.

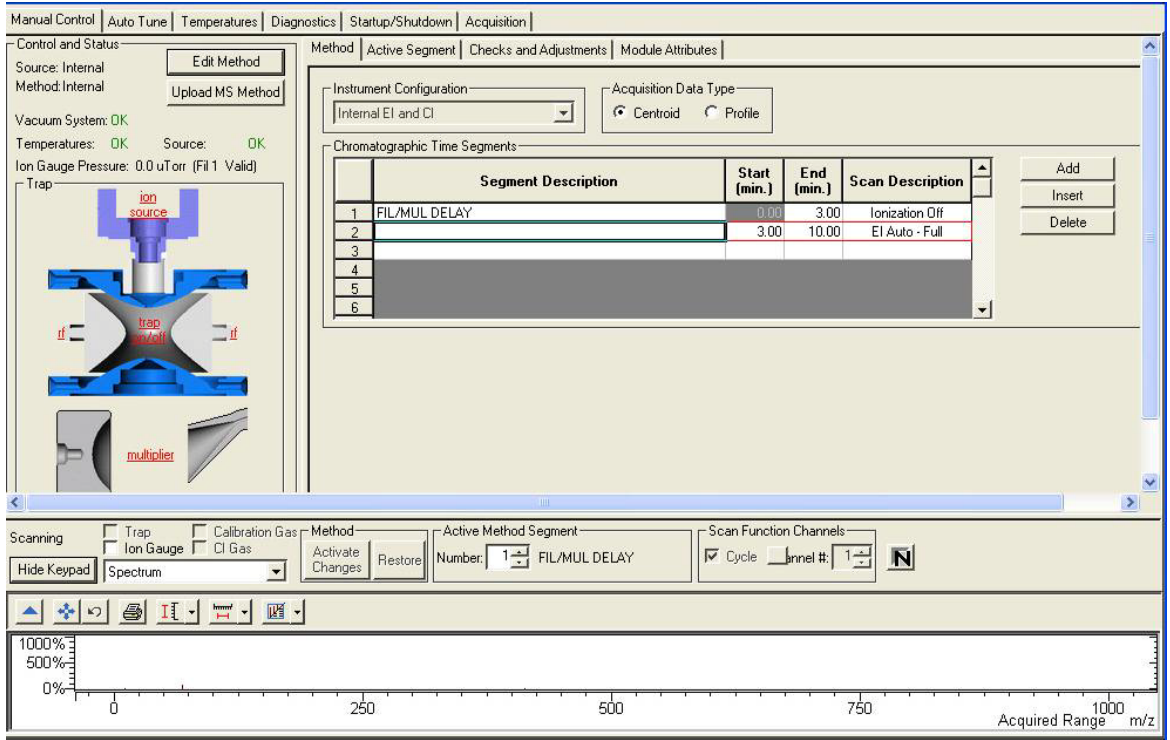

- **1** Compruebe las temperaturas.
	- **a** Haga clic en la ficha **Temperatures**.
	- **b** Confirme que la trampa, la fuente (solo modo externo), el medidor y la línea de transferencia del MS están establecidos a temperatura para analizar muestras. (El Calentador de Interfase del GC [GCHI] se establecerá de forma automática en el mismo valor.)
- **c** Recuerde que se requieren al menos 2 horas para el equilibrio térmico para electrodos de trampa. La sintonización del sistema y el análisis de muestras solo puede tener lugar después de este periodo de tiempo.
- **2** Sintonice el instrumento manualmente y compruebe el gas de calibración.
	- **a** Haga clic en la ficha **Manual Control**.
	- **b** Haga clic en **Adjustments**.
	- **c** Haga clic en **RF Adjustments**.
	- **d** Sintonice manualmente el instrumento, girando el tornillo en el panel delantero inferior, y haga clic en **Save Results**.
	- **e** Haga clic en **Air/Water** y confirme los niveles aceptables, después, haga clic en **Save Results**.
	- **f** Haga clic en **Adjust Cal Gas** y ajuste la válvula, hasta que la concentración sea **OK** y, después, haga clic en **Save Results**.
- **3** Haga clic en el estado y errores del sistema.
	- **a** Haga clic en la ficha **Diagnostics**.
	- **b** Ejecute el diagnóstico, para comprobar el estado y los errores del sistema.
	- **c** Confirme que todo está bien o lleve a cabo acciones correctivas de los errores.
- **4** Sintonice el instrumento de forma automática.
	- **a** Haga clic en **Auto Tune**.
	- **b** Seleccione **All** y sintonice el instrumento, incluyendo la comprobación de aire/agua, el ajuste de multiplicador, la calibración de masa y la calibración de función de trampa.
	- **c** Compruebe que la sintonización automática es correcta, o no se permitirá la adquisición de muestras.

Después de completar los pasos anteriores, el sistema está listo para analizar muestras.

# <span id="page-35-0"></span>**Apagado del sistema GC/MS**

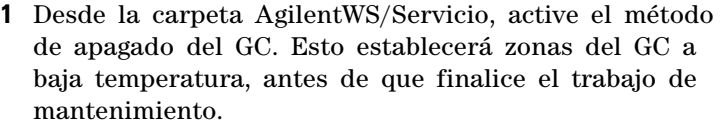

**2** Haga clic en la ficha **Shutdown**, después, haga clic en el botón **Shutdown** para apagar el sistema de vacío y las zonas calientes de forma ordenada. Cuando el botón **Shutdown** está pulsado en el 220- MS y el 240- MS, el GCHI se establece en 35 °C por defecto.

**3** Espere hasta que todas las zonas estén frías, antes de cortar la corriente.

#### **PRECAUCIÓN** La exposición de los electrodos de la trampa a aire por encima de 100 °C puede dañarlos.

- **4** Abra la ventilación y espere 10 minutos, antes de comenzar con el mantenimiento.
- **5** Confirme que las zonas calientes del GC están frías y corte la corriente, antes de comenzar con el mantenimiento.

# <span id="page-35-1"></span>**Inicio del sistema GC/MS**

- **1** Confirme que la ventilación está cerrada y todas las conexiones del GC y del MS están ajustadas. Encienda el MS y el GC.
- **2** Abra el Control del sistema desde la barra de herramientas de la Estación de trabajo MS, para activar la comunicación entre el PC y todos los módulos conectados a él.
- **3** Compruebe las pantallas de Estado del GC y del MS. La ficha **Startup/Shutdown** aparece, cuando la bomba turbo de vacío gire. La velocidad de la bomba turbo debe alcanzar 100 + 1 % en 1 a 2 minutos. La corriente del turbo debe ser menor de 350 mA, cuando el turbo alcance 100 %.
- **4** Haga clic en la ficha **Diagnostic**. Compruebe los niveles de vacío de la presión de la línea de aspiración (<100 mm) y la presión del medidor de iones (< 200 uTorr tras pocos minutos).
- **5** Haga clic en la ficha **Manual Control**. Encienda la trampa y compruebe el ruido de masa alto del sistema.
- **6** Haga clic en la ficha **Temperature**. El sistema tiene que ser acondicionado, para eliminar el agua sobrante y el fondo para la sintonización adecuada, antes de analizar muestras.
- **7** Haga clic en **Start Bake-out**.
- **8** Tras un acondicionamiento durante toda la noche, realice las tareas comunes descritas anteriormente, antes de analizar muestras en el MS.

# <span id="page-37-0"></span>**Adquirir datos en el Control del sistema**

- **1** Haga clic en **Instrument>Setup Ethernet Communications** y asegúrese de que el GC está configurado en el Control del sistema.
- **2** Si el ALS está conectado al GC, haga clic en **Instrument>Configuration** y ubique el módulo GC en el cuadro AutoStart, si todavía no está ahí.

# **Inyectar una sola muestra**

**1** Desde la barra de herramientas de Control del sistema,

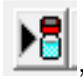

haga clic en el icono inyectar una sola muestra , para mostrar el diálogo inyectar una sola muestra, mostrado a continuación.

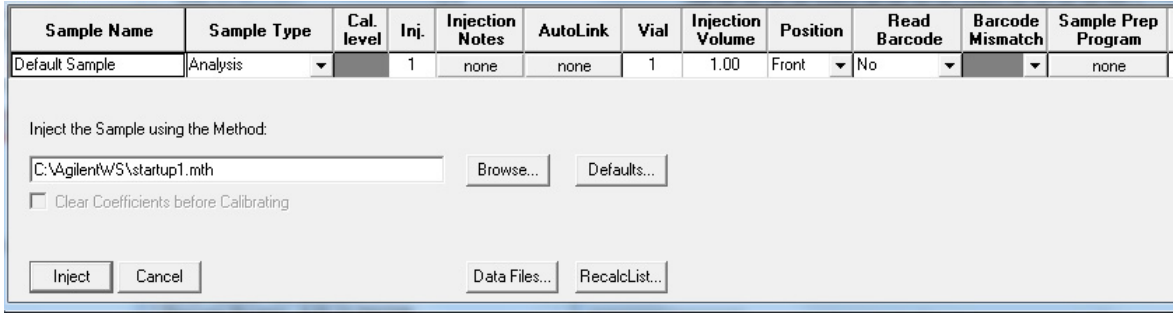

**2** Introduzca información de muestra y de vial. En este cuadro de diálogo, puede cambiar el método de inyección, dónde y cómo se guardan los archivos de datos (botón **Data Files**) y opciones para la RecalcList (botón **RecalcList**).

- **3** Si se requiere un pretratamiento, haga clic en **Sample Prep Program** (mostrado anteriormente como ninguno), y aparecerá un nuevo diálogo. Introduzca los pasos del programa en el cuadro de diálogo mostrado y guarde.
- **4** Después de establecer todos los parámetros, haga clic en **Inject** para analizar la muestra.

# **Crear una lista de muestras**

- **1** Desde la barra de herramientas de la Estación de trabajo MS, haga clic en **Edit Automation Files**.
- **2** Haga clic en **File>New>SampleList**. Seleccione el tipo de lista de muestras apropiado. Introduzca información de muestra y de vial.
- **3** Si se requiere un pretratamiento, haga clic en **Sample Prep Program** (mostrado anteriormente como ninguno), y aparecerá un nuevo diálogo. Introduzca los pasos del programa en el cuadro de diálogo y guarde.
- **4** Haga clic en **Data Files** para ubicar los archivos en la carpeta correcta.
- **5** Haga clic en **RecalcList** para crear una RecalcList.
- **6** Guarde la SampleList. La lista de muestras está ahora configurada para hacer inyecciones y recopilar datos.

# **Ejecutar una lista de muestras**

- **1** Desde el Control del sistema, seleccione **File>Open Sample List**, y seleccione la lista de muestras apropiada para ejecutar.
- **2** Desde el Control del sistema, haga clic en **SNP** para abrir el cuadro de diálogo de la lista de muestras.
- **3** En el cuadro de diálogo de la lista de muestras, seleccione **Begin** para iniciar la automatización.

# **Editar un método entero**

- **1** Antes de realizar cualquier tipo de edición de método fuera de línea, asegúrese de que el GC se ha configurado en el Control del sistema. Esto permitirá que la configuración GC se guarde adecuadamente para el uso en el editor de método.
- **2** Desde la barra de herramientas de Control del sistema,

haga clic en el icono de método **B**startup1.mth  $\blacktriangleright$ para abrir el editor de método. También se puede acceder al editor de método desde el icono de editor de método en la barra de herramientas de la Estación de trabajo MS.

- **3** Modifique las secciones del método como sea necesario. El editor de método le permite configurar parámetros del instrumento y procedimiento post- ejecución para todos los módulos configurados.
- **4** Guarde cualquier cambio realizado al método.

# <span id="page-40-0"></span>**Analizar datos MS**

El análisis de datos MS se realiza en la aplicación revisión de datos MS (MSDR).

**1** Desde la barra de herramientas principal de la Estación

de trabajo MS, haga clic en **para acceder** a la aplicación de revisión de datos MS.

**2** Desde la barra de herramientas de la revisión de datos

MS, haga clic en **para abrir un archivo de datos**.

- **3** Con el archivo de datos abierto, haga clic en  $\mathbb{Z}_2^{\mathbb{Z}}$  para acceder a la vista del proceso.
- **4** Haga clic en **Process** para realizar el cálculo.
- **5** Una vez que el archivo ha sido procesado, haga clic en el

icono de vista de resultados,  $\mathbf{R}$ 

**6** En la vista de resultados, puede ver la curva de calibración, la lista de resultados y los informes.

# <span id="page-41-0"></span>**Consejos de uso**

- **•** Haga regularmente copias de seguridad de los datos y los métodos.
- **•** Guarde los informes de sintonía en un bloc como referencia para el futuro.
- **•** Realice el mantenimiento del sistema como se indica en la programación de mantenimiento, al final de este manual, o en la documentación de hardware de la trampa iónica. Lleve un registro de todo el mantenimiento realizado.
- **•** Cuando ventile la trampa iónica, utilice el GC enfriado para realizar tareas de mantenimiento, como la sustitución del inyector, los septa, etc.
- **•** Después del acondicionamiento, espere *al menos 2 horas* para que el MSD alcance el equilibrio térmico antes de sintonizar o adquirir datos.
- **•** La sensibilidad óptima se produce generalmente a velocidades del flujo de columna de 1,2 ml/minuto o menos.
- **•** Cuando inyecte volúmenes mayores de un microlitro, use el modo de inyección a pulsos sin división y aumente la temperatura inicial del horno de 10 a 20 °C.
- **•** Para inyecciones sin división, el modo a pulsos sin división proporciona una transferencia de muestra más cuantitativa a la columna. Es normal una presión de pulsos dos veces superior a la presión de inyección inicial.
- **•** La selección del modo **Constant Flow** proporcionará en la mayoría de los casos la separación más eficaz.
- **•** Para una columna nueva, compruebe que las tuercas de la columna siguen estando apretadas después de los primeros ciclos de temperatura del horno.
- **•** Utilice los botones [Config Status] del teclado del Agilent 7890 GC para establecer los tres elementos de presentación más importantes para usted (**time remaining**, **oven temp**, etc.).
- **•** Lave y rellene los viales de lavado del ALS. No agregue más disolvente a un vial medio lleno.

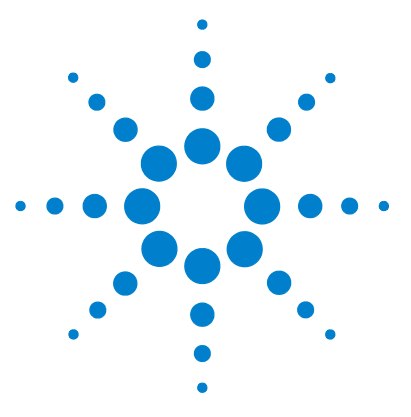

**Agilent Estación de trabajo MS Procedimientos iniciales**

**4**

# <span id="page-42-0"></span>**Resolución de problemas básica**

[Resolución de problemas básica 44](#page-43-0)

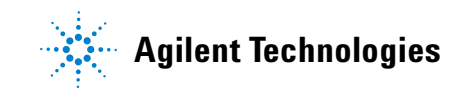

# <span id="page-43-0"></span>**Resolución de problemas básica**

Ejecute Diagnóstico, cuando ocurran fallos de hardware. Consulte el manual de hardware para procedimientos detallados.

# **La presión de medidor de iones es > 200 µTorr**

- **•** Compruebe el flujo de helio del GC; debe ser de 1 mL/min (sin pulso de presión).
- **•** Compruebe que las tuercas de la columna están apretadas en el inyector y la línea de transferencia.
- **•** Si el analizador se ha extraído, compruebe que no haya partículas o fibras en el sello de arandela.
- **•** Compruebe que no haya torceduras, deformaciones o rasgones en la arandela. Sustituya la arandela, si es necesario.

# **Control de fugas**

#### **Para determinar si la fuga está en el MS o en el GC:**

- **1** Vaya al Control del Sistema, active el método de Controles Diarios (DailyChecks.mth), y vea el rango de masas de 10- 50 m/z en el modo de control manual de la ventana del módulo de MS.
- **2** Aumente el flujo de gas portador de 1 mL/min a 2 mL/min.
	- **Si el ion 28 aumenta o disminuye**, entonces la fuga está probablemente en los filtros de GC o del tubo del gas.
	- **Si la abundancia del ion 28 permanece estable**, la fuga está probablemente en el MS.

#### **Si la fuga está en los filtros de GC o del tubo del gas:**

Realice el mantenimiento del inyector y vuelva a comprobar, utilizando el método de Controles Diarios. Si la fuga persiste, compruebe si hay fugas en el GC.

#### **Si la fuga está en el MS:**

- **1** Compruebe que la tuerca de la columna está apretada.
	- Si la tuerca de la columna está segura, establezca el rango de barrido de 10 a 100 amu y utilice un depósito para polvo basado en freón para pulverizar alrededor de varios sellos: tuerca de la columna, arandela de la línea de transferencia y arandela del analizador.
	- Si estos sprays no están disponibles, utilice el suministro de gas argón. Pulverice el argón sistemáticamente en breves periodos en los sellos y busque un ion a 40 amu.
- **2** Si la ubicación de la fuga todavía es desconocida, conecte el MS a la línea de transferencia y repita la comprobación de fugas en el MS.
	- Si el MS conectado no presenta ninguna fuga, conecte el GC y realice una comprobación de fugas del GC.

# **Sin señal FC43 (gas de calibración)**

Ejecute el diagnóstico, para buscar un problema eléctrico. La pérdida de señal puede deberse a:

- **•** Filamentos quemados
- **•** Sin gas de calibración en el vial
- **•** Gran fuga de aire

#### **Pérdida de señal en los análisis de la muestra**

**Las razones de MS más comunes** para la pérdida de señal son:

- **•** Electrodos de trampa sucios (limpie los electrodos)
- **•** Conductor de puerta y conductor de puerta de trampa sucios (limpie o sustituya los conductores)
- **•** Depósitos de carbón en horno de trampa cerca de los filamentos
- **•** Espaciadores de cuarzo agrietados (sustituir)

**Las razones de GC más comunes** para la pérdida de señal son:

- **•** Aguja de la jeringa conectada
- **•** Vástago seco o flojo
- **•** Método de inyección pobre
- **•** Componentes lábiles o activos
- **•** Condiciones analíticas pobres

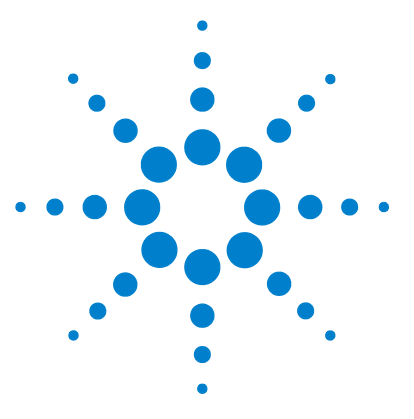

**Agilent Estación de trabajo MS Procedimientos iniciales**

# <span id="page-46-0"></span>**Mantenimiento de rutina**

[Mantenimiento de rutina 48](#page-47-0)

**5**

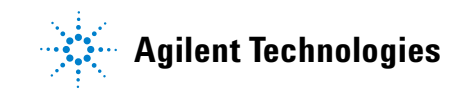

# <span id="page-47-0"></span>**Mantenimiento de rutina**

El mantenimiento depende de la carga, la matriz y los requisitos de control de calidad de la muestra. Sus aplicaciones pueden requerir intervalos de mantenimiento diferentes a los siguientes. Para más información, consulte el manual adecuado.

## **Diariamente**

- **•** Compruebe y, en caso necesario, rellene el vial de lavado disolvente en el muestreador automático.
- **•** Compruebe la jeringa y el cuenta golpes del muestreador automático. Sustituya, si es necesario.
- **•** Compruebe las fugas, ejecutando el segmento de aire/ agua #1 del DailyChecks.mth.
- **•** Compruebe los filtros de gas y el suministro del gas portador (>250 psi en la fase de presión alta del regulador).
- **•** Compruebe que la tuerca de la columna está bien apretada en la línea de transferencia y el inyector.

## **Semanalmente**

- **•** Ajuste el gas de calibración y ejecute todas las funciones de la sintonización automática.
- **•** Utilice el Daily Checks.mth para comprobar el ruido de masa alto.
- **•** Acondicione la trampa iónica durante la noche o el fin de semana.

# **Mensualmente**

- **•** Ejecute el diagnóstico para el multiplicador, el RF y los filamentos.
- **•** Compruebe el rango de tensión RF y ajuste, si no es lineal.

# **De 2 a 3 meses**

- **•** Sustituya la columna, si es necesario.
- **•** 210/220- MS Compruebe el color del aceite en la bomba delantera. Si es oscuro o turbio, cambie el aceite y el cartucho de niebla de aceite con mayor frecuencia.
- **•** Limpie los electrodos de la trampa, si es necesario.
- **•** Sustituya el filamento, si está roto, el diagnóstico falla o muestra baja sensibilidad.

## **Anualmente**

Cambie el aceite de la bomba delantera y el filtro de salida de aceite.

# **Variable**

- **•** Rellene el depósito de gas de calibración, cuando esté vacío.
- **•** Compruebe y sustituya el septum del inyector (50- 200 inyecciones o según sea necesario).
- **•** Corte la columna (8- 30 cm, la frecuencia depende de la matriz).
- **•** Ejecute la calibración de masa y la calibración de función de trampa, si las masas no están asignadas correctamente.
- **•** Sustituya el multiplicador de electrones, cuando la tensión exceda de 2500 V.
- **•** Compruebe que los filtros de gas del GC/MS están limpios. Sustitúyalos, cuando sea necesario.

# **5 Mantenimiento de rutina**

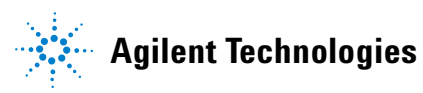

© Agilent Technologies, Inc. Impreso en los Estados Unidos, marzo de 2011

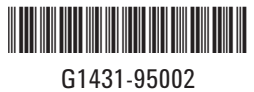